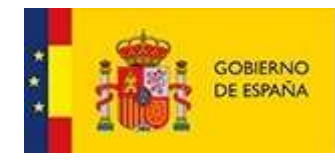

VICEPRESIDENCIA **TERCERA DEL GOBIERNO** MINISTERIO PARA LA TRANSICIÓN ECOLÓGICA Y EL RETO DEMOGRÁFICO

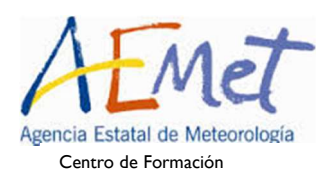

## CURSO DE CAPACITACIÓN PARA PERSONAL FUNCIONARIO INTERINO DEL CUERPO DE OBSERVADORES DE METEOROLOGÍA DEL ESTADO 2021

## INSTRUCCIONES PARA ACCESO AL AULA VIRTUAL DE FORMACIÓN DE AEMET (MOODLE)

Como norma general, los nombres de usuarios de las plataformas de Formación de AEMet se crean a partir de los nombres y apellidos sin tildes ni espacios ni guiones según la siguiente norma:

inicial\_de\_primer\_nombre + primer\_apellido + inicial\_de\_segundo\_apellido Ejemplo: María Fernández García tendría como usuario mfernandezg

A los alumnos que no disponían de usuario en el Aula Virtual de Formación de AEMet (AV), es decir, Moodle, se les ha creado un usuario siguiendo esa norma y asociado a la dirección de correo electrónico utilizado para la inscripción en la bolsa.

Para realizar el curso a distancia, todos los alumnos tienen que acceder a Moodle con su usuario y contraseña en la siguiente dirección:

https://campus.aemet.es/moodle/login/index.php

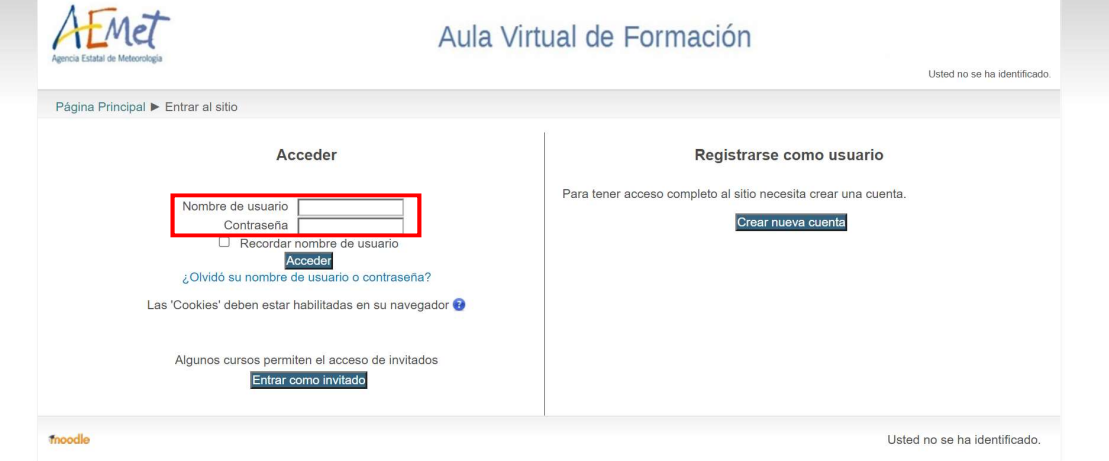

A continuación se detallan las instrucciones para acceder por primera vez al AV, obtener el usuario y la contraseña y editar los datos personales (A) y también para acceder al curso una vez conocidas las credenciales (B).

## A) Primer acceso a Moodle y rellenado de datos personales:

Los alumnos que no tenían usuario en Moodle previamente a este curso o aquellos a los que se les hubiera olvidado el usuario y la contraseña, deben recuperarlas siguiendo estos pasos:

1. Acceder a la página principal de Moodle pinchando en la siguiente dirección: https://campus.aemet.es/moodle/login/index.php

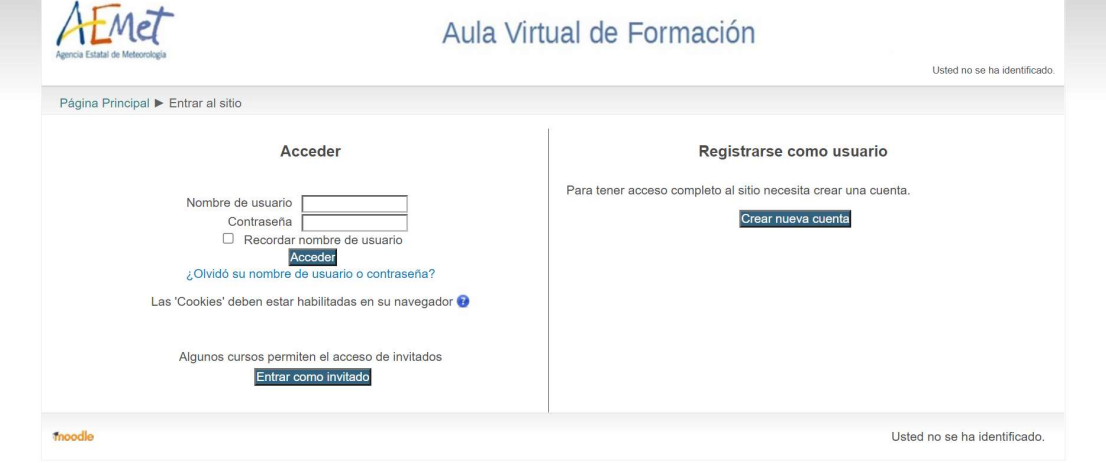

2. Pinchar sobre "¿Olvidó su nombre de usuario o contraseña?":

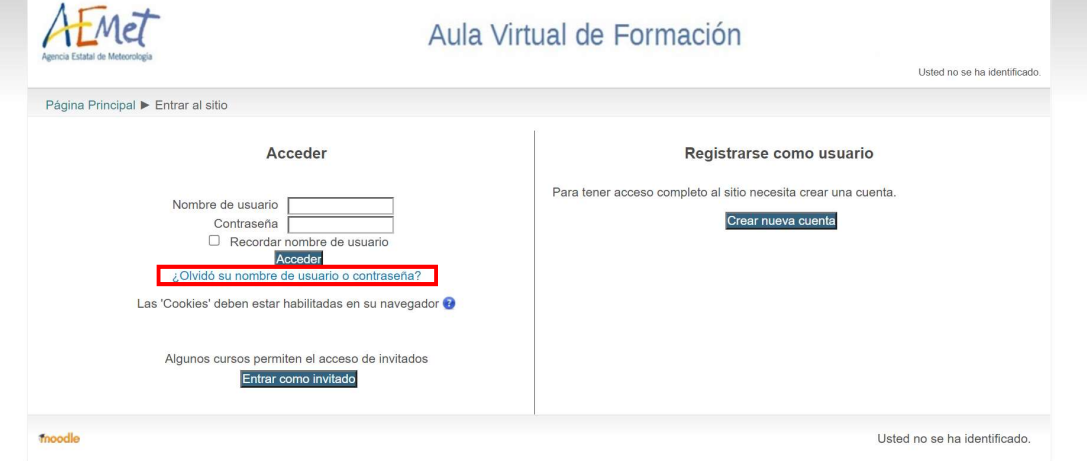

3. En la casilla de "Dirección de correo", rellenar la dirección de correo electrónico con la que se realizó la inscripción en la bolsa y pinchar en "Buscar". Las personas que ya tuvieran usuario pueden utilizar la opción de "Buscar" por "Nombre de usuario":

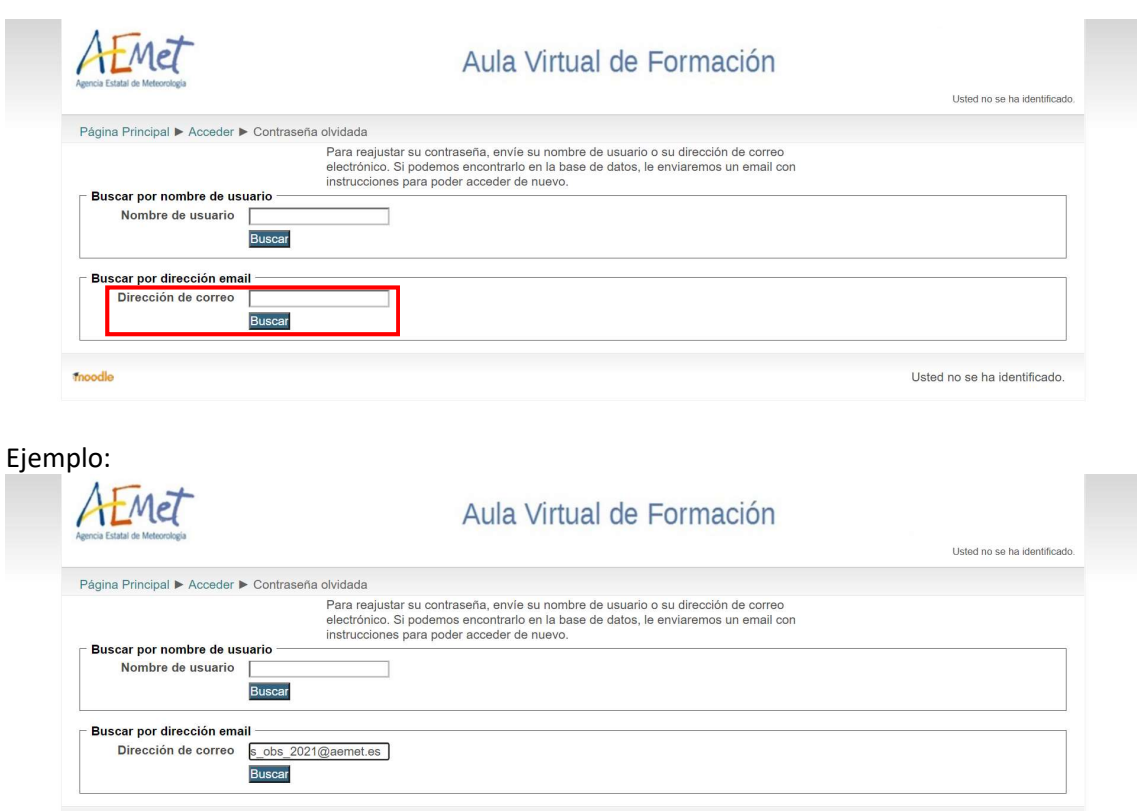

4. Al pinchar en "Buscar", aparece la siguiente pantalla indicando que se ha enviado un correo para realizar el cambio de contraseña

moodle

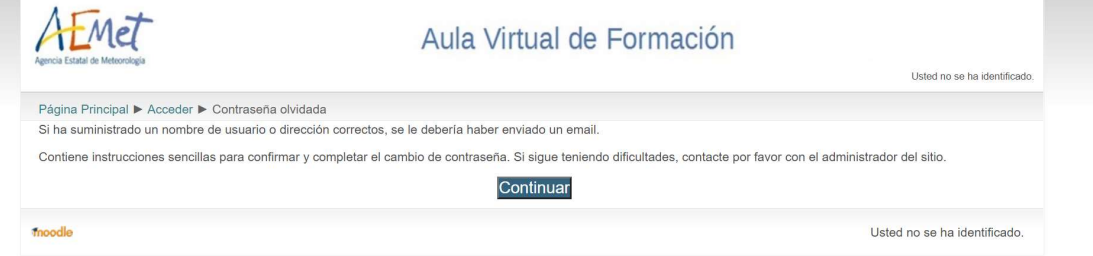

5. Acceder a ese correo electrónico personal. Se habrá recibido el siguiente mensaje donde se indica cuál es el usuario (en este ejemplo es interinos2021) y se envía un enlace para restablecer contraseña que sólo es válido durante los siguientes 30 minutos:

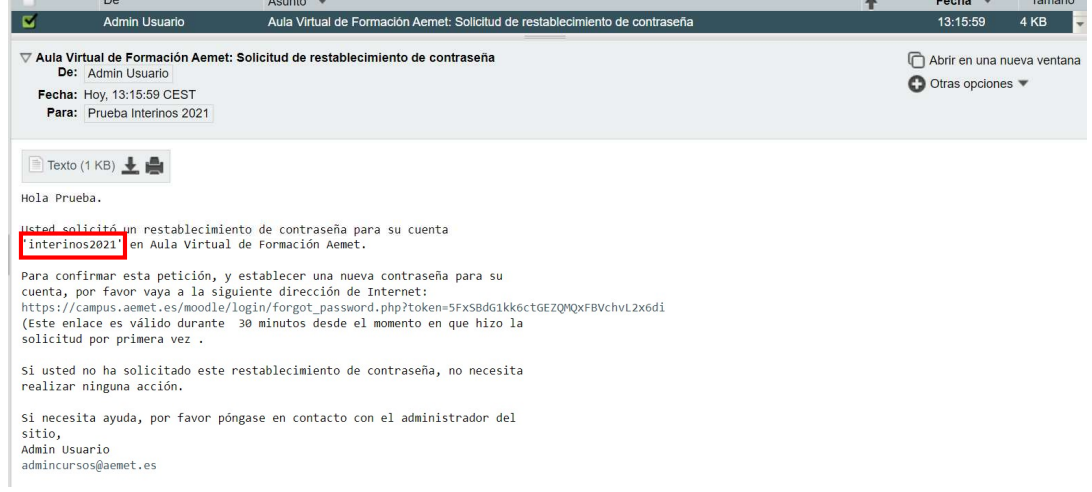

Usted no se ha identificado.

6. Pinchar sobre el enlace para restablecer la contraseña:

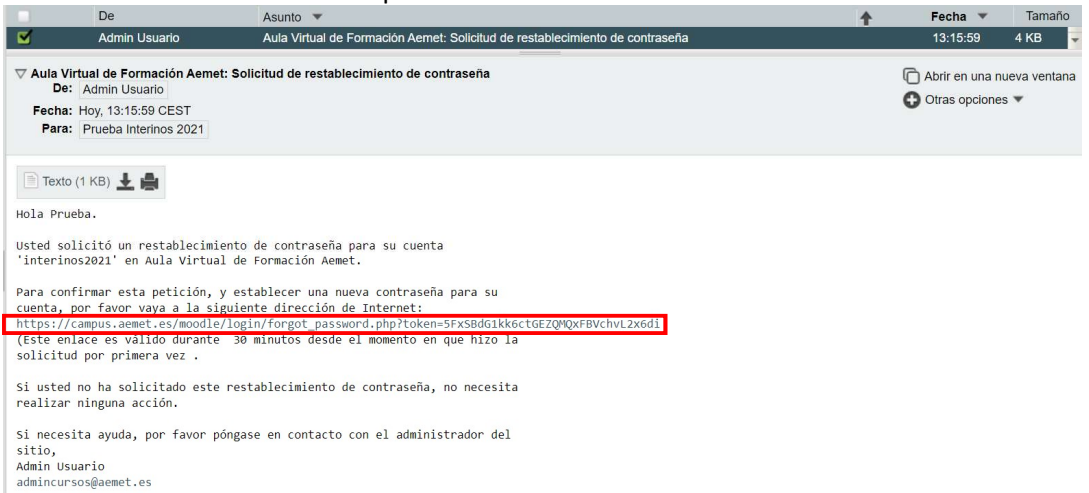

7. Se abre la siguiente pantalla:

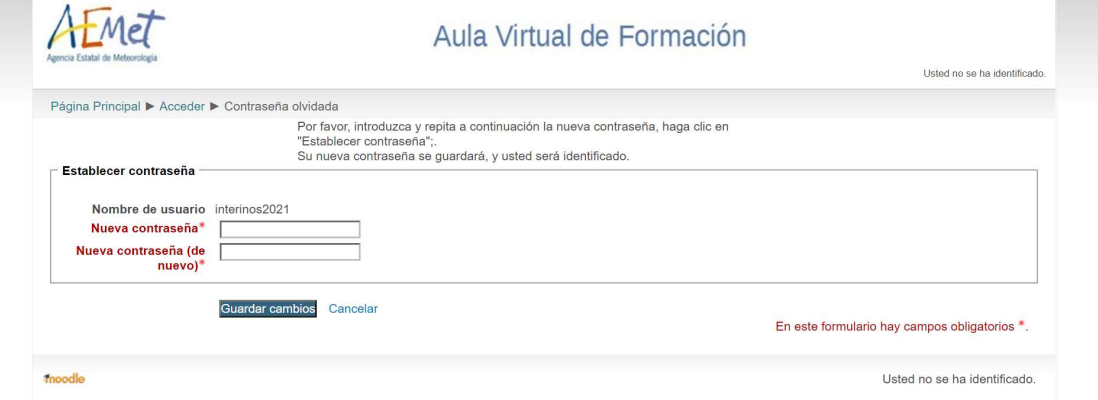

8. Introducir la contraseña deseada en las casillas "Nueva contraseña" (dos veces) y pinchar en "Guardar cambios":

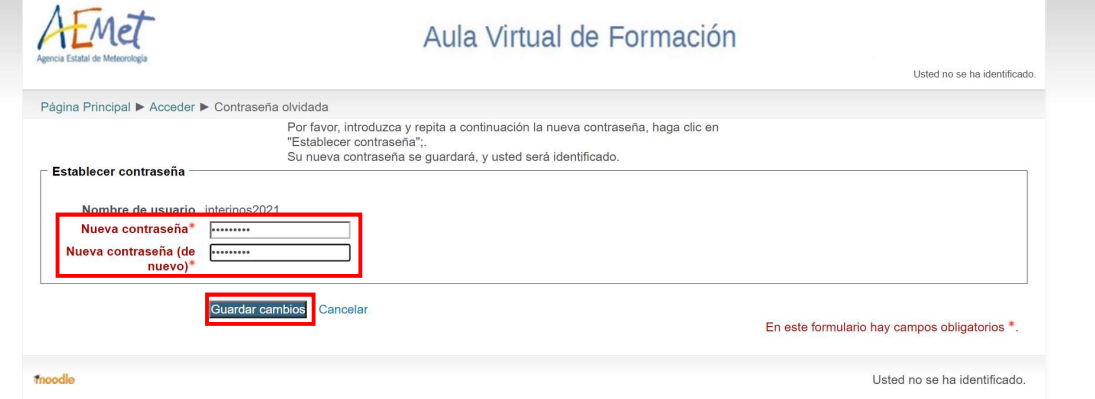

9. Como indica la siguiente pantalla, de esta manera "se ha restablecido la contraseña"

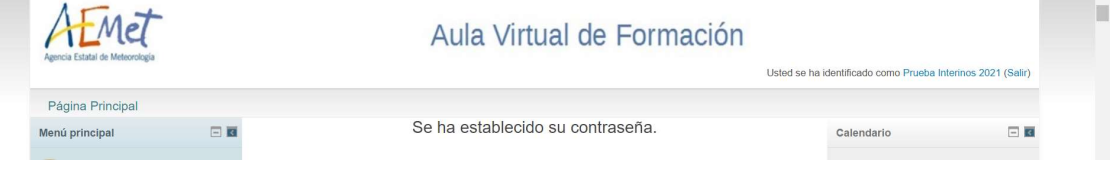

10. Pinchar en su nombre completo que aparece en la esquina superior derecha:

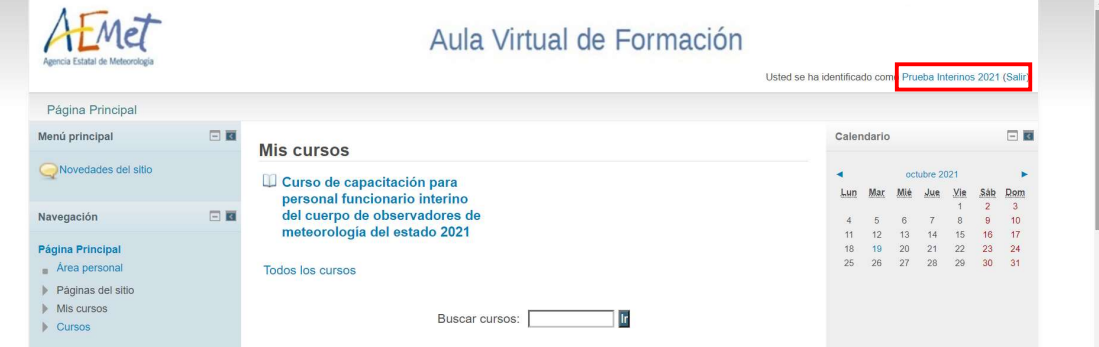

11. Se visualizan los detalles del usuario. Pinchar sobre "Editar perfil":

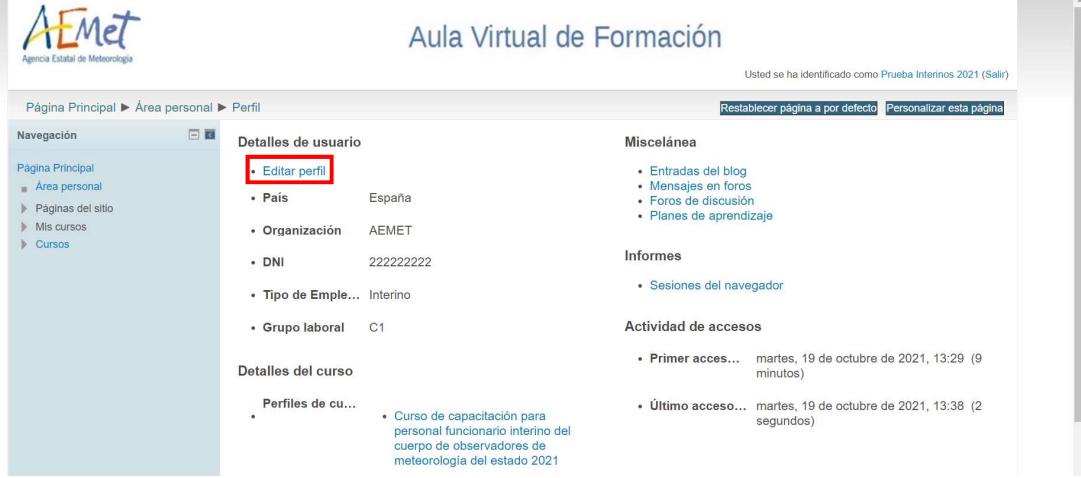

12. Se visualiza la página con los datos personales. Avanzar en la página para rellenar todos los campos posibles, haciendo especial hincapié en los campos obligatorios marcados con un asterisco rojo:

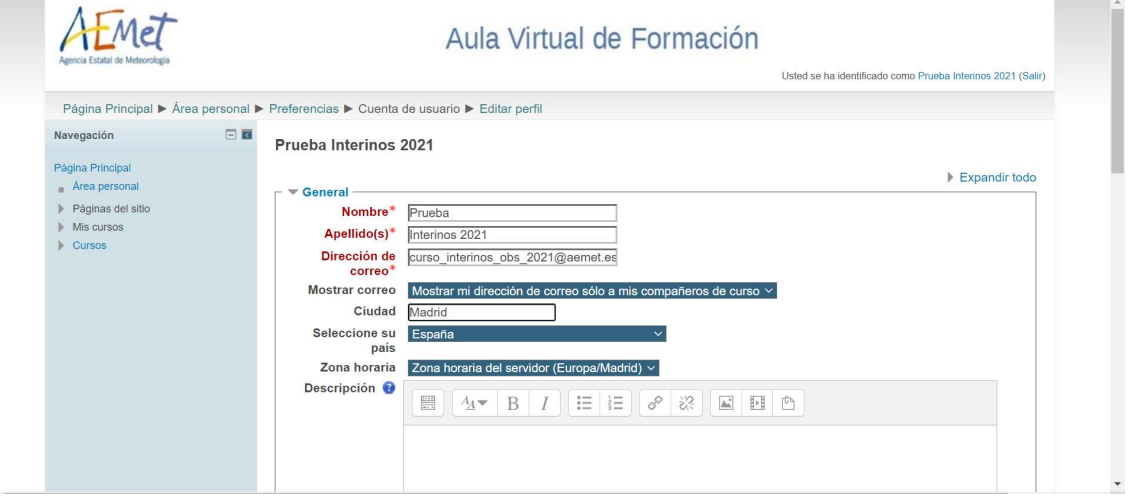

13. En el apartado de "Datos laborales", además de rellenar el DNI propio, consignar los siguientes datos:

> Organización: AEMET Lugar de trabajo: sin asignar Tipo de empleado: Interino Grupo laboral: C1

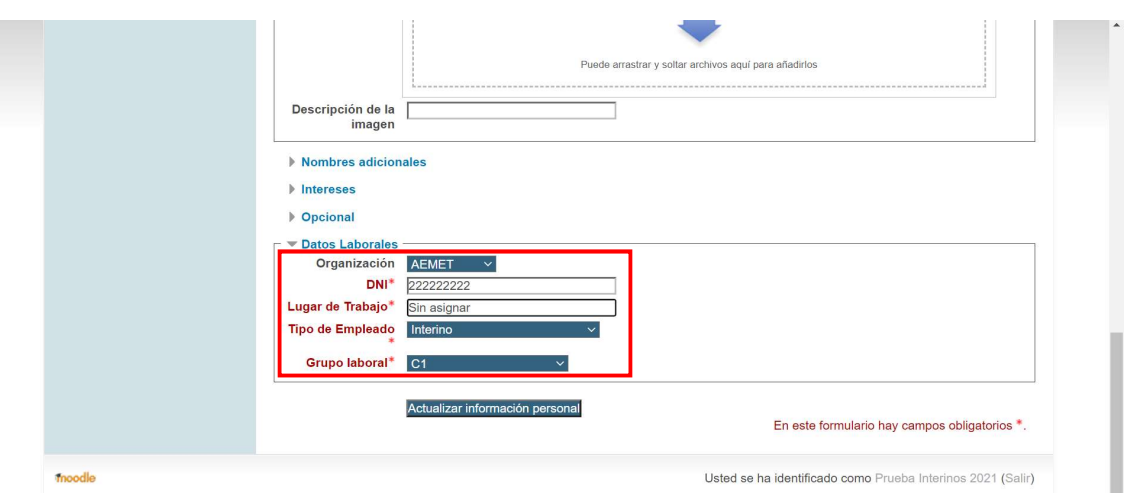

14. Una vez rellenados todos los datos posibles, pinchar en "Actualizar información personal":

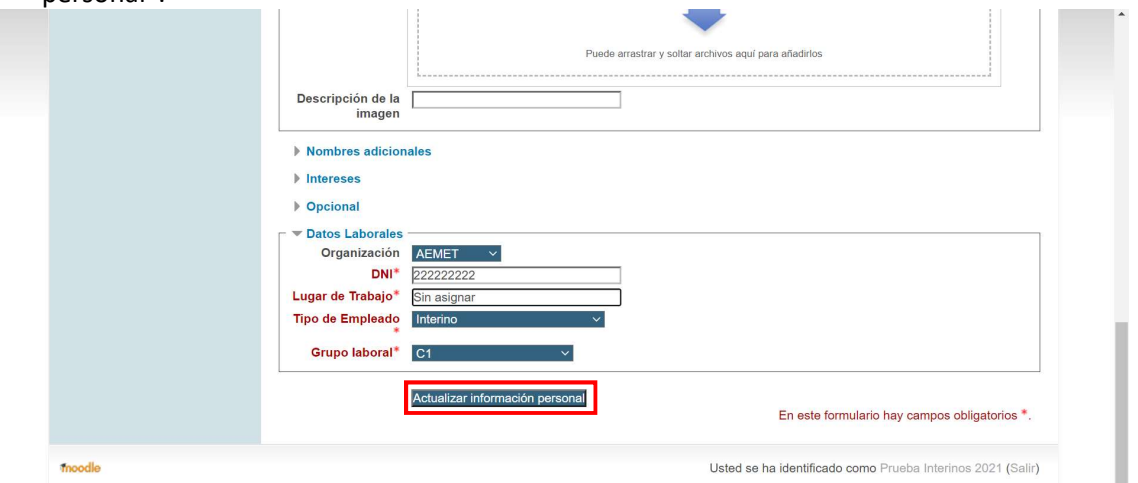

15. Se visualiza la página de "Detalles del usuario" de nuevo.

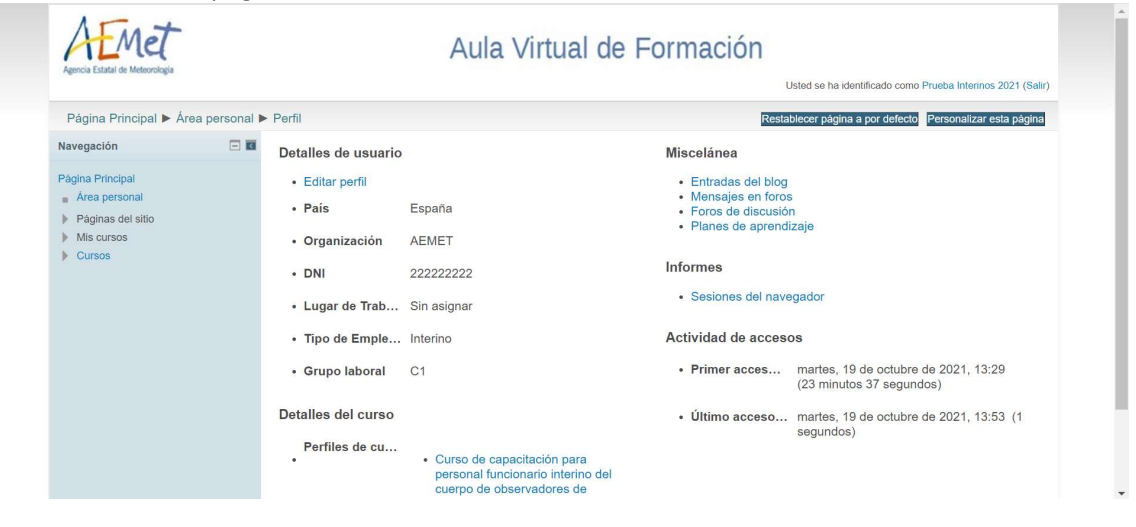

## B) Accesos sucesivos a Moodle y al curso:

1. Acceder a la página principal de Moodle pinchando en la siguiente dirección: https://campus.aemet.es/moodle/login/index.php

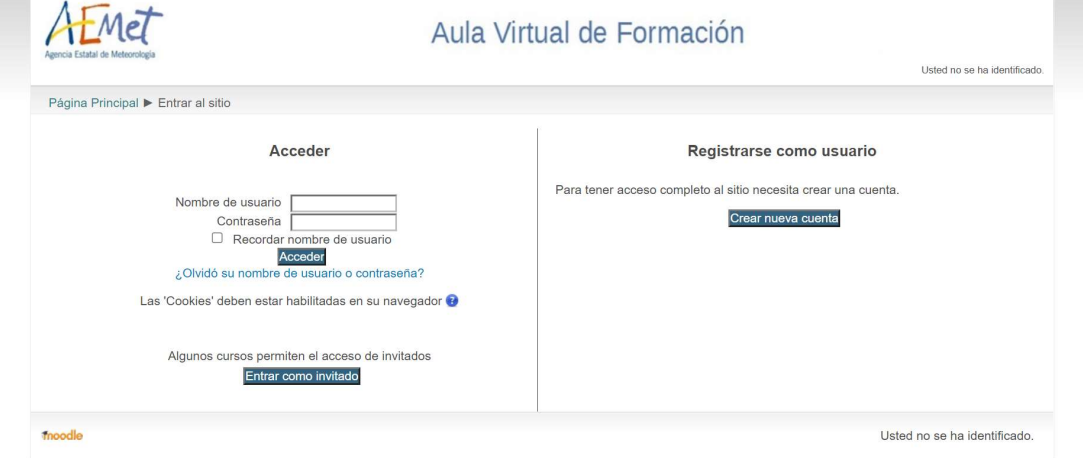

2. Rellenar el "Nombre de usuario" y la "Contraseña" y pinchar sobre "Acceder":

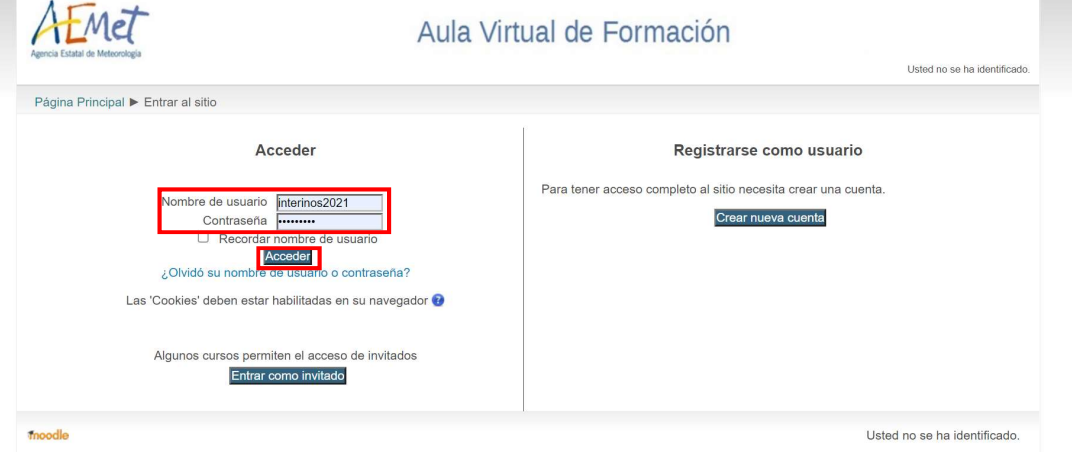

3. Se visualiza la pantalla con los cursos en los que está matriculado.

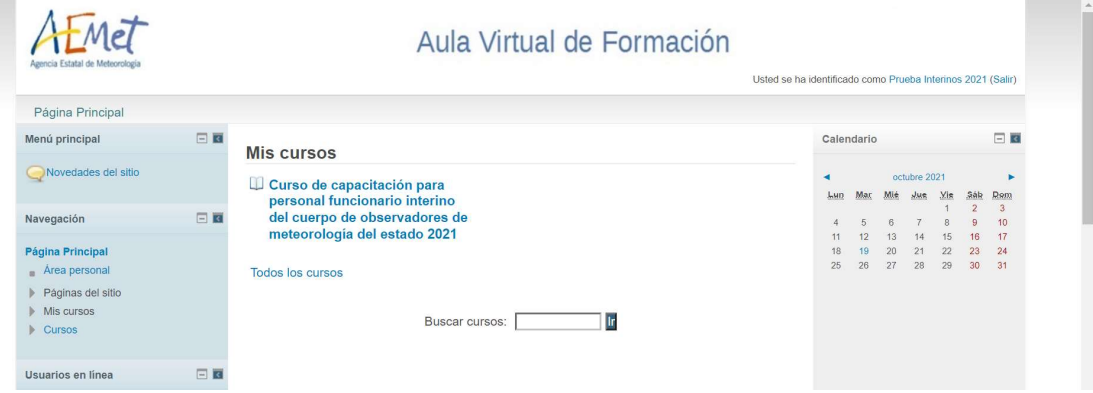

4. Pinchar sobre el "Curso de capacitación para personal funcionario interino del cuerpo de observadores de meteorología del estado 2021"

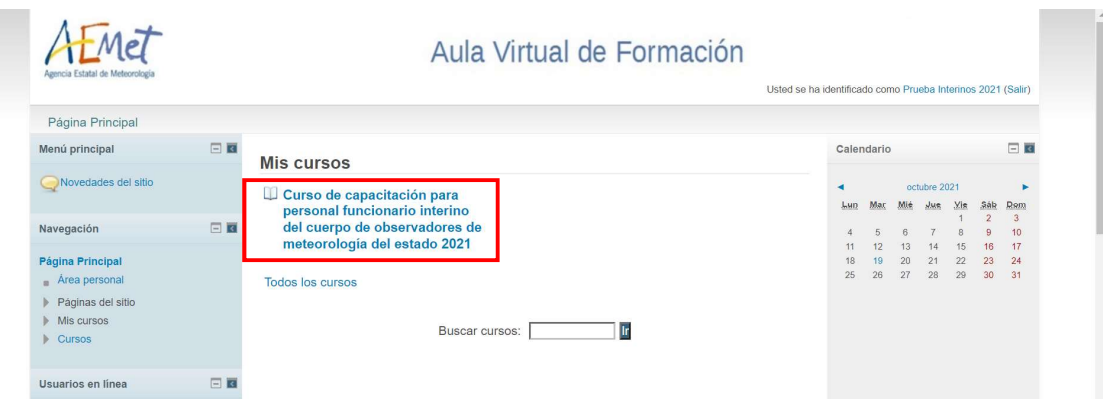

5. Desplazándose hacia abajo por la barra lateral se visualizan todos los contenidos del curso (documentación, avisos, notas, contenidos de temas, pdfs, presentaciones, vídeos, cuestionarios, etc).

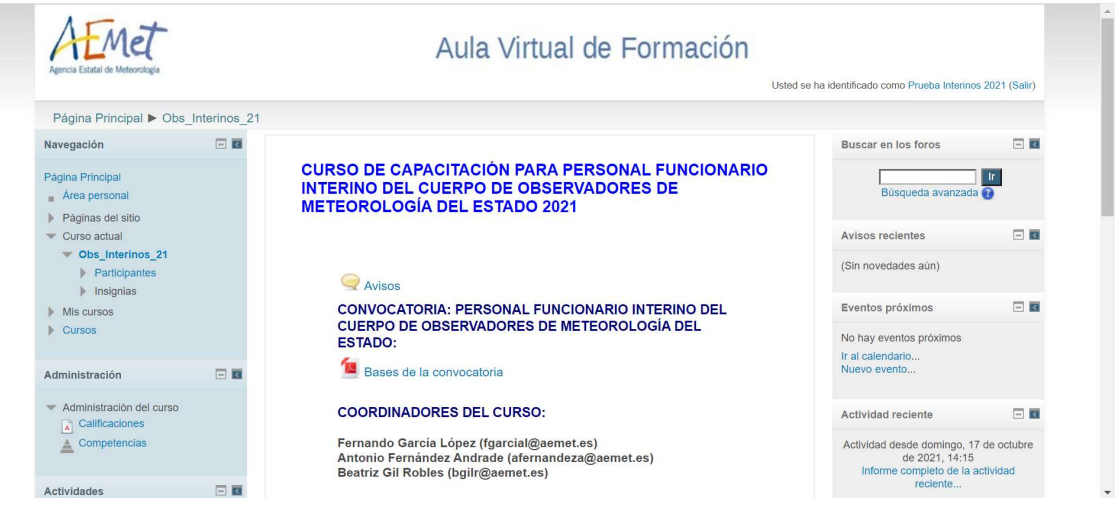

En caso de cualquier problema o duda, contactar con:

- curso interinos obs 2021@aemet.es
- admincursos@aemet.es